#### **PLEASE THINK BEFORE YOU PRINT**

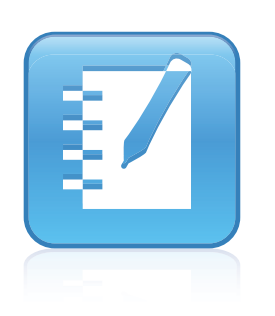

## SMART Notebook™ 10 System Administrator's Guide

### Mac OS X Operating System Software

Extraordinary made simple<sup>™</sup>

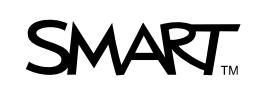

## Product Registration

If you register your SMART product, we'll notify you of new features and software upgrades.

Register online at www.smarttech.com/registration.

Keep the following information available in case you need to contact SMART Technical Support.

Product Key:

Date of Purchase:

#### **Trademark Notice**

SMART Notebook, smarttech, the SMART logo and all SMART taglines are trademarks or registered trademarks of SMART Technologies ULC in the U.S. and/or other countries. Apple, Mac, Mac OS, Apple Remote Desktop and Finder are trademarks of Apple Inc., registered in the U.S. and other countries. Adobe and Flash are either registered trademarks or trademarks of Adobe Systems Incorporated in the U.S. and/or other countries. All other third-party product and company names may be trademarks of their respective owners.

**Copyright Notice** © 2008–2011 SMART Technologies ULC. All rights reserved. No part of this publication may be reproduced, transmitted, transcribed, stored in a retrieval system or translated into any language in any form by any means without the prior written<br>consent of SMART Technologies ULC. Information in this manual is subject to change without notice represent a commitment on the part of SMART.

Patent No. US6320597; US6326954; US6741267; US7151533; US7499033; US7757001; and CA2252302. Other patents pending.

02/2011

## <span id="page-2-0"></span>Installation overview

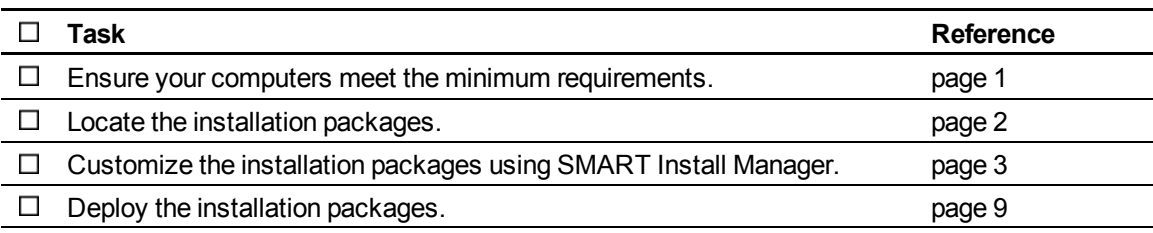

#### $\boxed{\$}$  LINKS

i

Please send any feedback on this guide to [DocumentationFeedback@smarttech.com](mailto:DocumentationFeedback@smarttech.com).

For customer support information, see *[Customer](#page-34-0) [support](#page-34-0)* [on](#page-34-0) [page](#page-34-0) [29.](#page-34-0)

## **Contents**

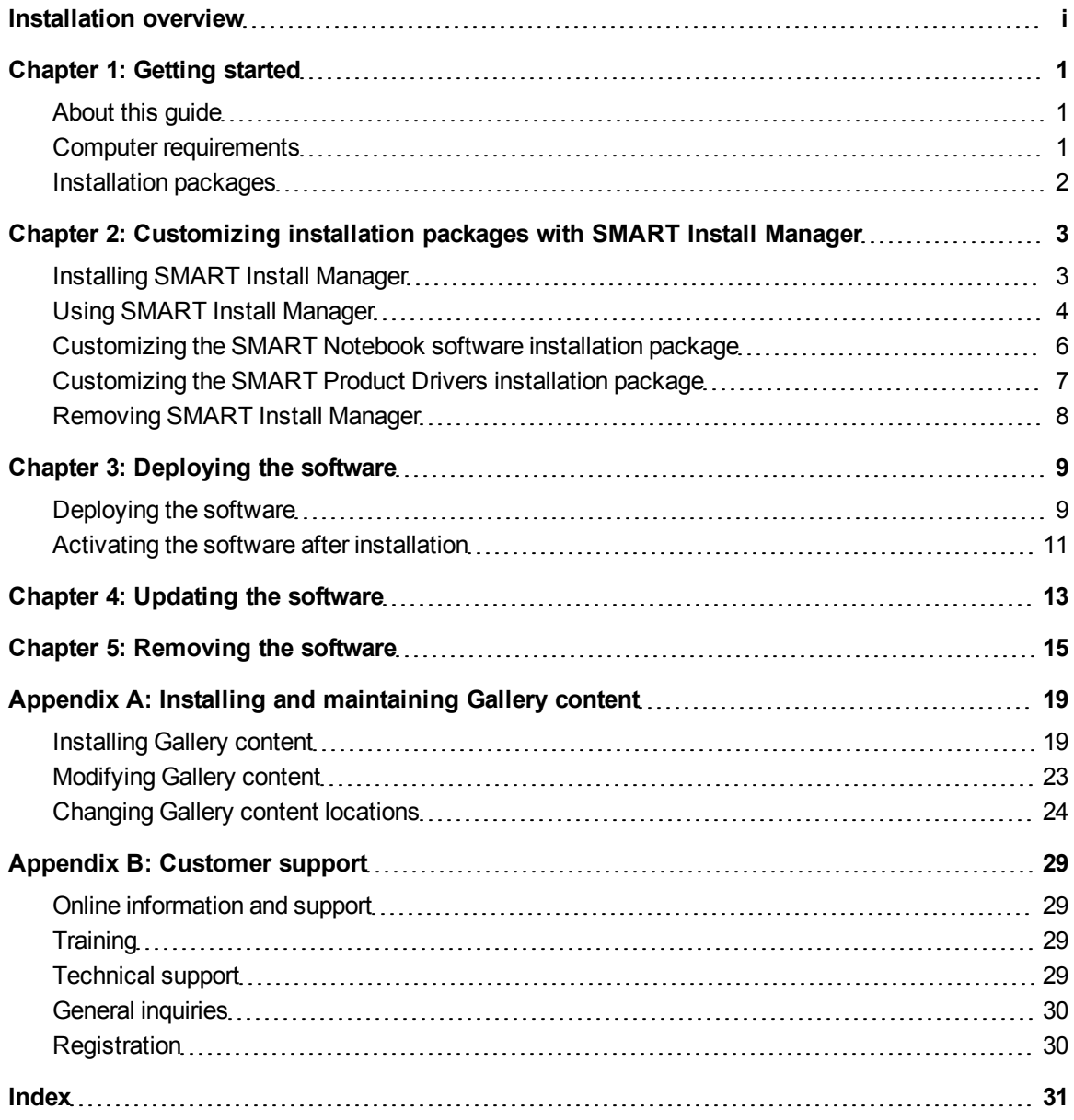

## <span id="page-6-1"></span>**Getting started** Chapter 1

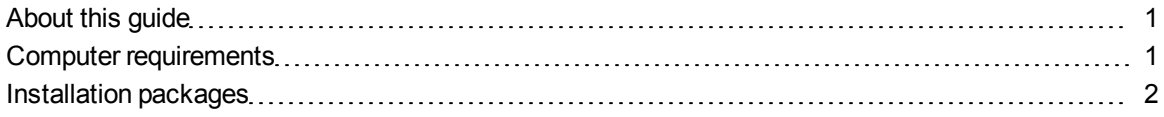

## <span id="page-6-2"></span>About this guide

This guide explains how to customize and deploy SMART Notebook™ collaborative learning software 10 and SMART Product Drivers10 on network computers, and then how to configure and maintain the SMART Notebook software installation.

<span id="page-6-3"></span>This guide is intended for IT administrators and others experienced with customizing, deploying and administering software on Mac computers in a networked environment. To use this guide, you must:

- Know how to complete basic administrative tasks in Mac OS X operating system software such as working in Terminal
- Have administrative privileges and access to servers
- Have access to the SMART Notebook software DVD or the SMART Support website

#### **E** NOTE

For versions prior to SMART Notebook software 10.7 and SMART Product Drivers 10.7 SP1, the SMART Notebook software and SMART Product Drivers installation packages are located on separate CDs.

## <span id="page-6-0"></span>Computer requirements

Before installing SMART Notebook software and SMART Product Drivers, ensure your computers meet the minimum requirements:

- 1.5 GHz Intel® processor or better
- 1 GB of RAM
- 1 GB of free hard disk space for minimum installation (2 GB for full installation with Gallery collections)
- Mac OS X 10.5.8 operating system software or later
- Adobe® Flash® Player 10

#### **E** NOTE

These requirements are for SMART Notebook software 10.7. For requirements for previous versions, see the SMART Notebook software 10 release notes ([smarttech.com/kb/126571\)](http://www.smarttech.com/kb/126571).

## <span id="page-7-0"></span>Installation packages

There are two installation packages (also known as MPKG files) for SMART Notebook software 10.7 and SMART Product Drivers 10.7 SP1:

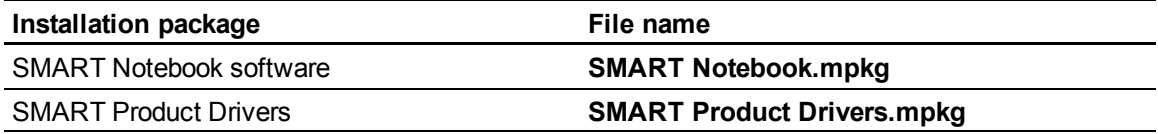

<span id="page-7-2"></span>These installation packages are located on the SMART Notebook software DVD.

#### <span id="page-7-3"></span>**E** NOTE

For versions prior to SMART Notebook software 10.7 and SMART Product Drivers 10.7 SP1, the SMART Notebook software and SMART Product Drivers installation packages are located on separate CDs.

<span id="page-7-1"></span>Alternatively, you can download the packages from [smarttech.com/software](http://www.smarttech.com/software).

## <span id="page-8-0"></span>**Customizing installation** packages with SMART Install **Manager** Chapter 2

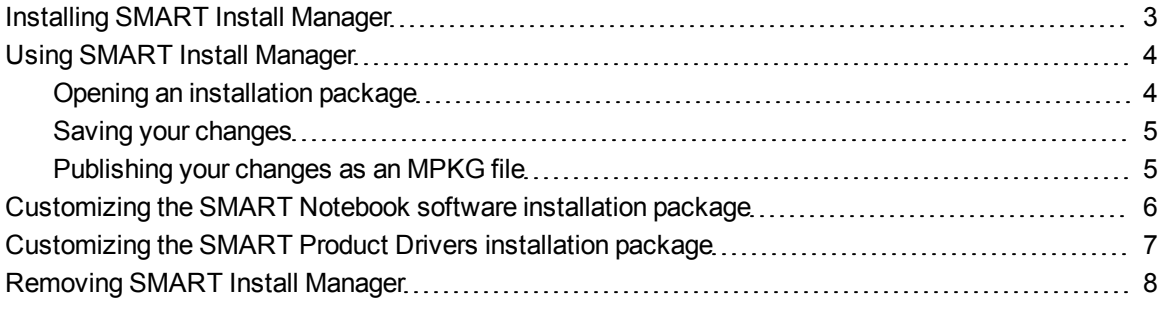

SMART Install Manager enables you to customize SMART software installation packages (DMG or MPKG files). You can publish your customizations as MPKG files and then deploy the MPKG files to computers.

### <span id="page-8-1"></span>Installing SMART Install Manager

You can install SMART Install Manager from the included DVD.

#### OR

You can download and install SMART Install Manager from the SMART Support website.

#### g **To install SMART Install Manager from the DVD**

- 1. Insert the DVD in your computer's DVD drive.
- 2. In the Finder, select the DVD (under *Devices*), and then double-click **SMART Install Manager.mpkg**.

The SMART Install Manager installation wizard appears.

3. Follow the on-screen instructions.

#### g **To install SMART Install Manager from the website**

- 1. Go to [smarttech.com/software](http://www.smarttech.com/software).
- 2. Browse to the appropriate download page, and then follow the on-screen instructions to download the **SMART Install Manager.dmg** file.
- 3. Double-click the **SMART Install Manager.dmg** file to mount the disk image.
- 4. Double-click the **SMART Install Manager.mpkg** file.

The SMART Install Manager installation wizard appears.

<span id="page-9-0"></span>5. Follow the on-screen instructions.

## Using SMART Install Manager

After you install SMART Install Manager, you can start it by opening the Finder, browsing to **/Applications/SMART Install Manager**, and then double-clicking **Install Manager**.

With SMART Install Manager, you can do the following:

- Open and customize an installation package.
- Save your changes to the installation package.
- Publish your changes to the installation package as an MPKG file.

#### <span id="page-9-1"></span>Opening an installation package

To customize an installation package, drag its DMG or MPKG file into the SMART Install Manager window.

Alternatively, you can browse for installation packages on your computer by clicking **Specify a package to modify** or .

#### **E** NOTE

All installation packages you've previously opened in SMART Install Manager appear in the *Unmodified Packages* tab.

After you open an installation package, a set of pages for that installation package appears in SMART Install Manager. Customize the installation package using the controls in these pages.

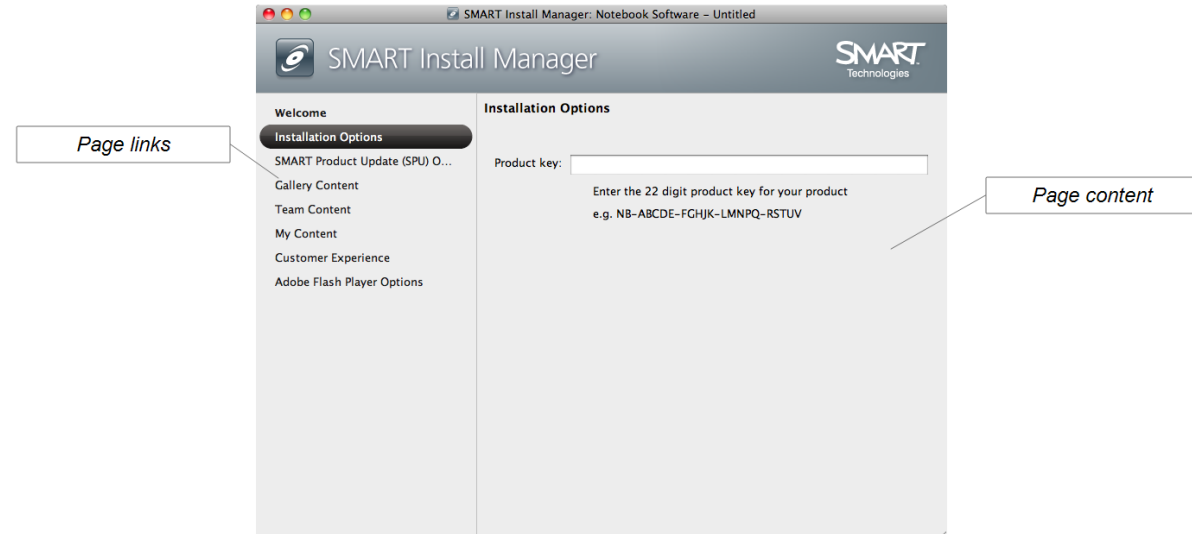

#### <span id="page-10-0"></span>Saving your changes

After customizing an installation package, you can save your changes as an XML file by selecting **File > Save As**. When you next start SMART Install Manager, you can load the XML file by selecting **File > Open**, or by opening the MPKG file, and then selecting **File > Import**.

#### **E** NOTE

All XML files you create or open in SMART Install Manager appear in the *Modified Packages* tab of the *Welcome* page.

#### <span id="page-10-1"></span>Publishing your changes as an MPKG file

The final step in using SMART Install Manager to customize an installation package is to publish your changes as an MPKG file. Do this by selecting **File > Publish**, and then using the dialog box to define a location for and create the MPKG file.

## <span id="page-11-0"></span>Customizing the SMART Notebook software installation package

To customize the SMART Notebook software installation package, open the **SMART Notebook.mpkg** file in SMART Install Manager (see *[Using](#page-9-0) [SMART](#page-9-0) [Install](#page-9-0) [Manager](#page-9-0)* [on](#page-9-0) [page](#page-9-0) [4\)](#page-9-0), and then set the controls on each page.

<span id="page-11-2"></span><span id="page-11-1"></span>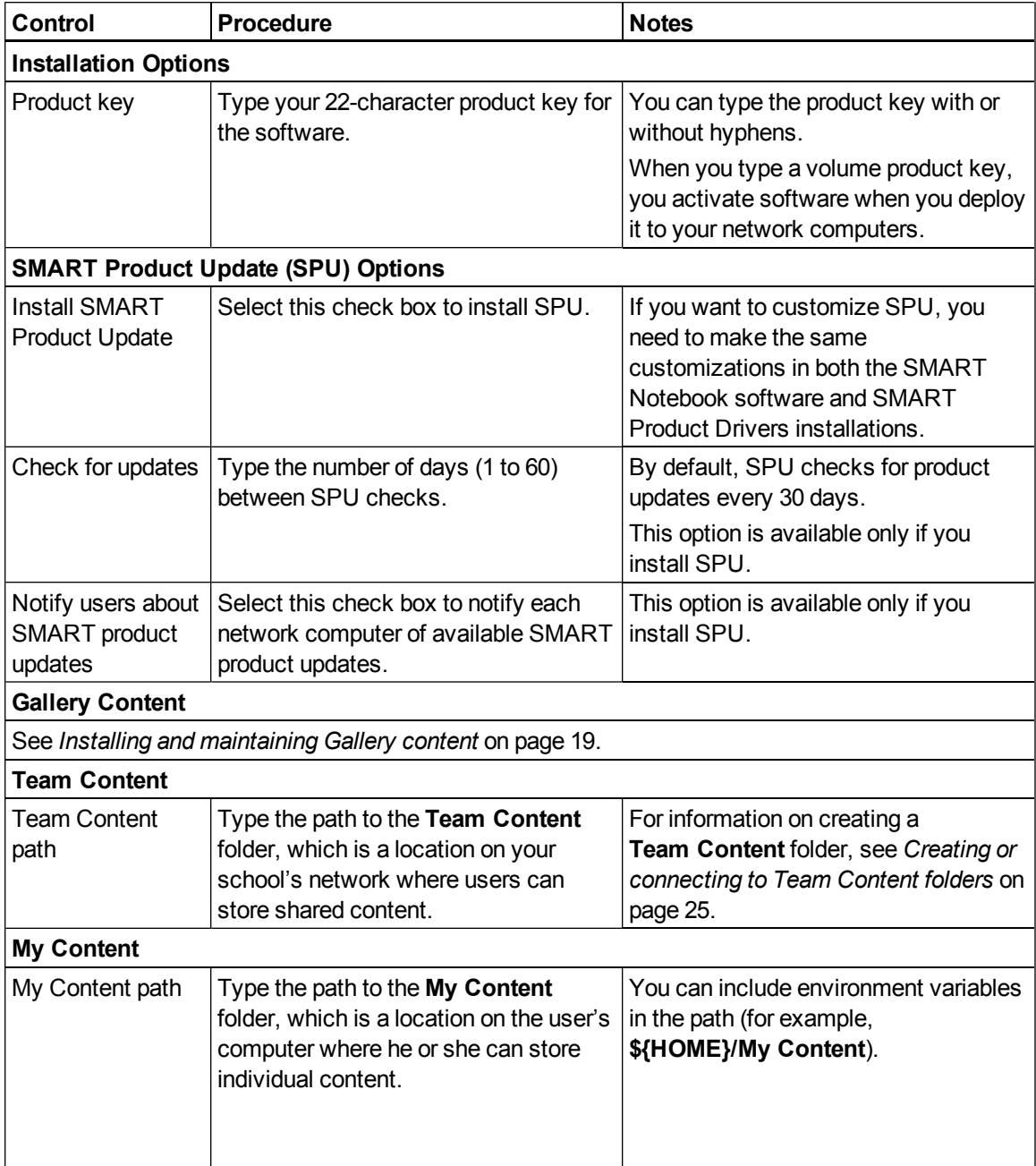

Customizing installation packages with SMART Install Manager

<span id="page-12-2"></span>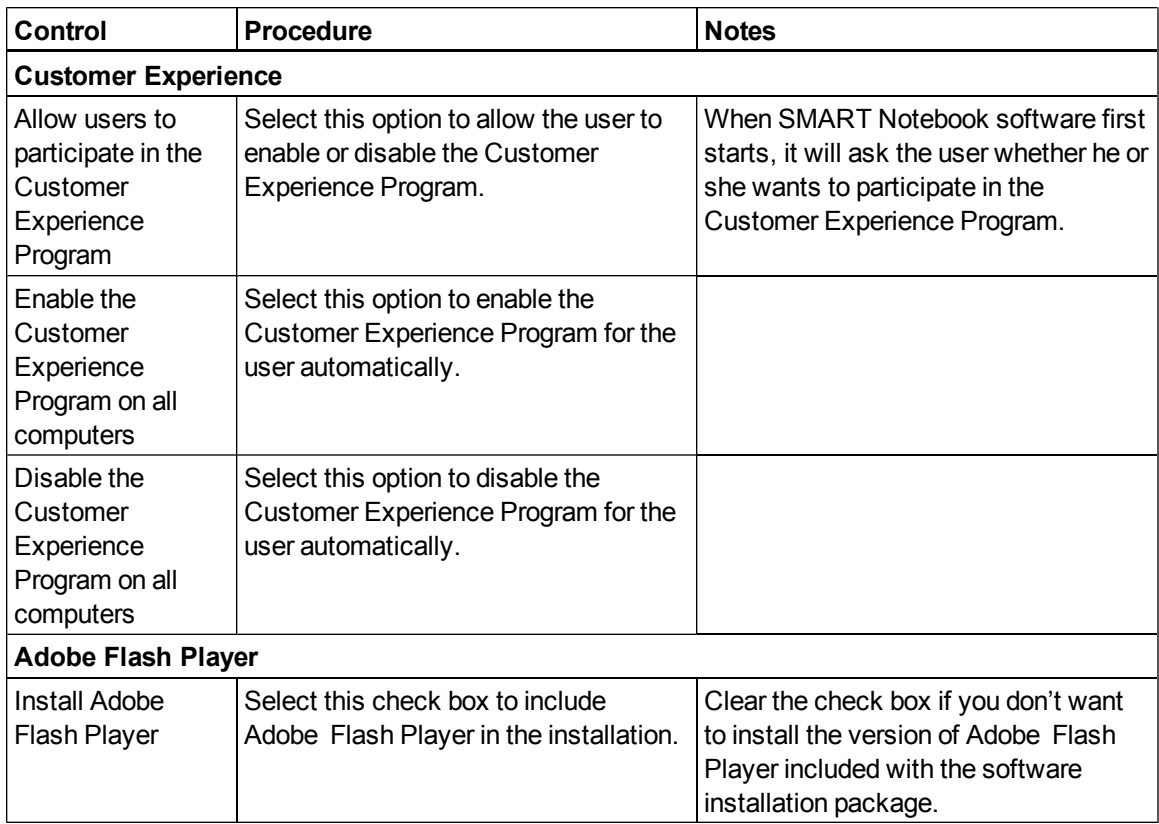

## <span id="page-12-1"></span><span id="page-12-0"></span>Customizing the SMART Product Drivers installation package

To customize the SMART Product Drivers installation package, open the **SMART Product Drivers.mpkg** file in SMART Install Manager (see *[Using](#page-9-0) [SMART](#page-9-0) [Install](#page-9-0) [Manager](#page-9-0)* [on](#page-9-0) [page](#page-9-0) [4\)](#page-9-0), and then set the controls on each page.

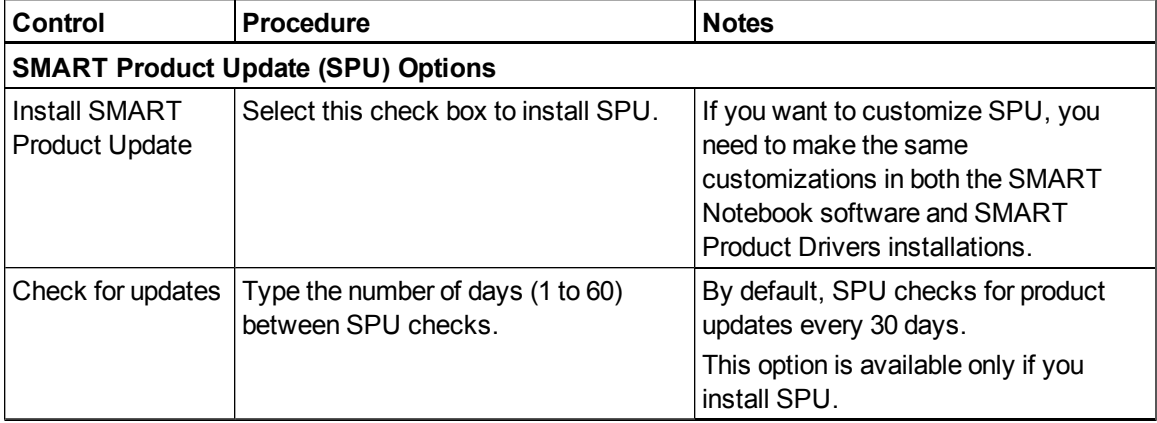

Customizing installation packages with SMART Install Manager

<span id="page-13-1"></span>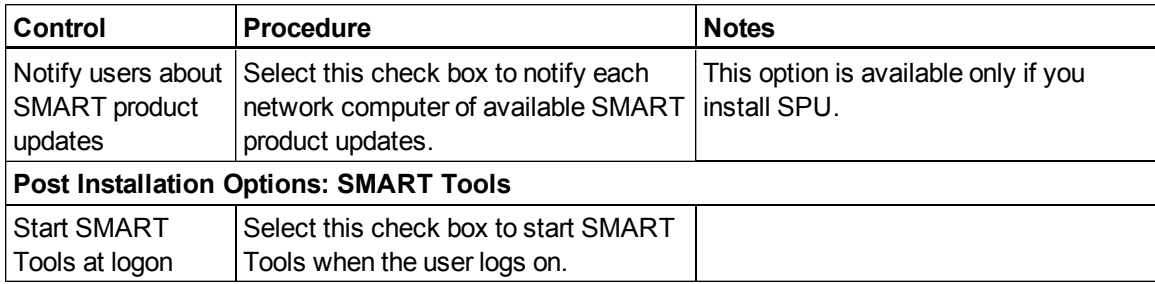

### <span id="page-13-0"></span>Removing SMART Install Manager

You can remove SMART Install Manager from your computer if you no longer need it. You can do this using Terminal or by dragging files to the Trash.

#### g **To remove SMART Install Manager using Terminal**

1. In the Finder, browse to **/Applications/Utilities**, and then double-click **Terminal**.

The *Terminal* window appears.

2. Type the following command:

```
sudo rm -irf "/Applications/SMART Install Manager"
```
- 3. Press RETURN.
- 4. Type your administrator password, and then press RETURN.
- 5. For Mac OS X 10.5.8 operating system software, type the following command:

```
sudo rm -irf "/Library/Receipts/SMART Install Manager.pkg"
```
OR

For Mac OS X 10.6 operating system software, type the following command:

```
sudo pkgutil --forget com.smarttech.instllmgr10
```
- 6. Press RETURN.
- 7. Type your administrator password, and then press RETURN.

#### g **To remove SMART Install Manager by dragging files to the Trash**

- 1. In the Finder, browse to **/Applications**, and then drag the **SMART Install Manager** folder to the Trash.
- 2. Browse to **/Library/Receipts**, and then drag **SMART Install Manager.pkg** to the Trash.

## <span id="page-14-1"></span>Deploying the software Chapter 3

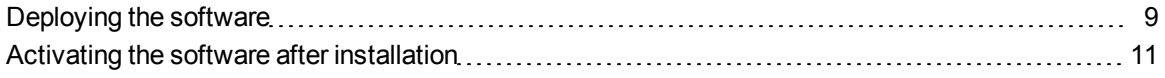

After customizing SMART Notebook software and SMART Product Drivers with SMART Install Manager, you can deploy MPKG files to the computers on your network.

<span id="page-14-0"></span>You might need to manually activate the software after deploying it.

### Deploying the software

There are many methods for deploying software installation packages. The following are three common methods:

- Use Apple Remote Desktop remote desktop software to manage your software installations.
- Use a remote task server and Apple Remote Desktop software to manage your software installations.
- Use Terminal to install customized software on each computer.

#### **H** NOTE

For more information on using Apple Remote Desktop software, refer to the documentation you received with the software.

#### g **To use Apple Remote Desktop software**

- 1. Copy the MPKG file that you created with SMART Install Manager to a server.
- 2. Using Apple Remote Desktop software on the server, select the computers that you want to update.
- 3. Select **Install Packages**.

A dialog box appears.

- 4. Drag the MPKG file to the *Packages* box in the dialog box.
- 5. Click **Install** to install the software on the selected computers.

#### g **To use a remote task server and Apple Remote Desktop software**

- 1. Copy the MPKG file that you created with SMART Install Manager to an administrator server.
- 2. Using Apple Remote Desktop software, set up a second computer as a remote task server.
- 3. Using Apple Remote Desktop software on the administrator server, type the remote task server's IP address.
- 4. Select the computers that you want to update.
- 5. Select **Install Packages**.

A dialog box appears.

- 6. Drag the MPKG file to the *Packages* box in the dialog box.
- 7. Click **Install** to install the software on the selected computers.

#### g **To use Terminal**

1. In the Finder, browse to **/Applications/Utilities**, and then double-click **Terminal**.

The *Terminal* window appears.

2. Type the following command:

```
sudo installer -target / -pkg [Path]/[File name].mpkg
Where
```
- o *[Path]* is the path to the MPKG file.
- o *[Filename]* is the name of the MPKG file.
- 3. Press RETURN.
- 4. Type your administrator password, and then press RETURN.

### <span id="page-16-0"></span>Activating the software after installation

There are two situations in which SMART Notebook software doesn't activate completely:

- <span id="page-16-1"></span>**Imaging a computer:** For SMART Notebook software to activate properly, each computer you install it on must have a unique installation ID. If you use a computer image or clone a hard drive to set up multiple computers, they all have the same installation ID as the original computer, which can cause an activation error.
- <span id="page-16-2"></span>**• Protecting software for computer configurations:** If you use system recovery or protection software, you should activate SMART Notebook software before you lock or freeze the computer for your users. However, if you can't, you must activate the software afterward.

Run the activation wizard while connected to the network or complete the following procedure to activate the software on each computer.

#### g **To activate the software after installation**

<span id="page-16-3"></span>1. In the Finder, browse to **/Applications/Utilities**, and then double-click **Terminal**.

The *Terminal* window appears.

2. Type the following command:

```
sudo /Library/Application\ Support/SMART\ Technologies/
activationwizard.app/Contents/MacOS/activationwizard
--puid clash_notebook --m=4 --v=1 --pk [Product key] --a
```
Where *[Product key]* is the SMART Notebook software product key.

- 3. Press RETURN.
- 4. Type your administrator password, and then press RETURN.

## <span id="page-18-0"></span>Updating the software Chapter 4

SMART periodically releases updates to SMART Notebook software and SMART Product Drivers. These updates add new features and resolve issues.

Go to [smarttech.com/software](http://www.smarttech.com/software) to download the latest updates.

#### g **To update SMART Notebook software**

- 1. Download the DMG file from the SMART website.
- 2. In the Finder, browse to and double-click **/Applications/SMART Install Manager/ Install Manager**.

The *SMART Install Manager* window appears.

- 3. Open the DMG file you downloaded in step 1 in SMART Install Manager (see *[Opening](#page-9-1) [an](#page-9-1) [installation](#page-9-1) [package](#page-9-1)* [on](#page-9-1) [page](#page-9-1) [4](#page-9-1)).
- 4. Customize the file by setting the controls on each page (see *[Customizing](#page-11-0) [the](#page-11-0) [SMART](#page-11-0) [Notebook](#page-11-0) [software](#page-11-0) [installation](#page-11-0) [package](#page-11-0)* [on](#page-11-0) [page](#page-11-0) [6](#page-11-0) or *[Customizing](#page-12-0) [the](#page-12-0) [SMART](#page-12-0) [Product](#page-12-0) [Drivers](#page-12-0) [installation](#page-12-0) [package](#page-12-0)* [on](#page-12-0) [page](#page-12-0) [7](#page-12-0)).

#### OR

Apply customizations that you previously created for an earlier version and saved in an XML file (see *[Saving](#page-10-0) [your](#page-10-0) [changes](#page-10-0)* [on](#page-10-0) [page](#page-10-0) [5](#page-10-0)) by selecting **File > Import**, browsing to the XML file, and then clicking **Open**.

5. Publish your customizations as an MPKG file (see *[Saving](#page-10-0) [your](#page-10-0) [changes](#page-10-0)* [on](#page-10-0) [page](#page-10-0) [5](#page-10-0)), and then deploy the MPKG file to computers on your network (see *[Deploying](#page-14-0) [the](#page-14-0) [software](#page-14-0)* [on](#page-14-0) [page](#page-14-0) [9](#page-14-0)).

## <span id="page-20-0"></span>Removing the software Chapter 5

After deploying SMART Notebook software and SMART Product Drivers, you can use Apple Remote Desktop software or Terminal to remove the software.

#### **E** NOTE

For more information on using Apple Remote Desktop software, refer to the documentation you received with the software.

#### g **To remove SMART Notebook software using Apple Remote Desktop software**

- 1. Using Apple Remote Desktop software on the server, select the computers that you want to update.
- 2. Click **UNIX**.

A dialog box appears.

#### **C H A P T E R 5**

Removing the software

- 3. For each component you want to remove, type the appropriate command:
	- o SMART Notebook software

```
sudo "/Applications/SMART Notebook/
Uninstall Notebook Software.app/Contents/MacOS/
Uninstall Notebook Software" -reallyuninstall
```
o SPU

```
sudo "/Applications/SMART Product Update/
Uninstall SMART Product Update.app/Contents/MacOS/
Uninstall SMART Product Update" -reallyuninstall
```
o SMART Gallery Setup

```
. . . . . . . . . .
sudo "/Applications/SMART Gallery Setup/
Uninstall Gallery Setup.app/Contents/MacOS/
UninstallGallery Setup" -reallyuninstall -silent
```
o SMART Product Drivers

```
sudo "/Applications/SMART Product Drivers/
Uninstall SMART Product Drivers.app/Contents/MacOS/
Uninstall SMART Product Drivers" -reallyuninstall
```
- 4. Under *Run command as*, click **User**, and then specify the root user.
- 5. Click **Send** to remove SMART Notebook software from your network computers.

#### g **To remove SMART Notebook software using Terminal**

1. In the Finder, browse to **/Applications/Utilities**, and then double-click **Terminal**.

The *Terminal* window appears.

#### **C H A P T E R 5**

Removing the software

- 2. For each component you want to remove, type the appropriate command:
	- o SMART Notebook software

```
sudo "/Applications/SMART Notebook/
Uninstall Notebook Software.app/Contents/MacOS/
Uninstall Notebook Software" -reallyuninstall
```
o SPU

```
sudo "/Applications/SMART Product Update/
Uninstall SMART Product Update.app/Contents/MacOS/
Uninstall SMART Product Update" -reallyuninstall
```
o SMART Gallery Setup

sudo "/Applications/SMART Gallery Setup/ Uninstall Gallery Setup.app/Contents/MacOS/ UninstallGallery Setup" -reallyuninstall -silent

o SMART Product Drivers

```
sudo "/Applications/SMART Product Drivers/
Uninstall SMART Product Drivers.app/Contents/MacOS/
Uninstall SMART Product Drivers" -reallyuninstall
```
- 3. Press RETURN.
- 4. Type your administrator password, and then press RETURN.

## <span id="page-24-0"></span>Installing and maintaining Gallery content Appendix A

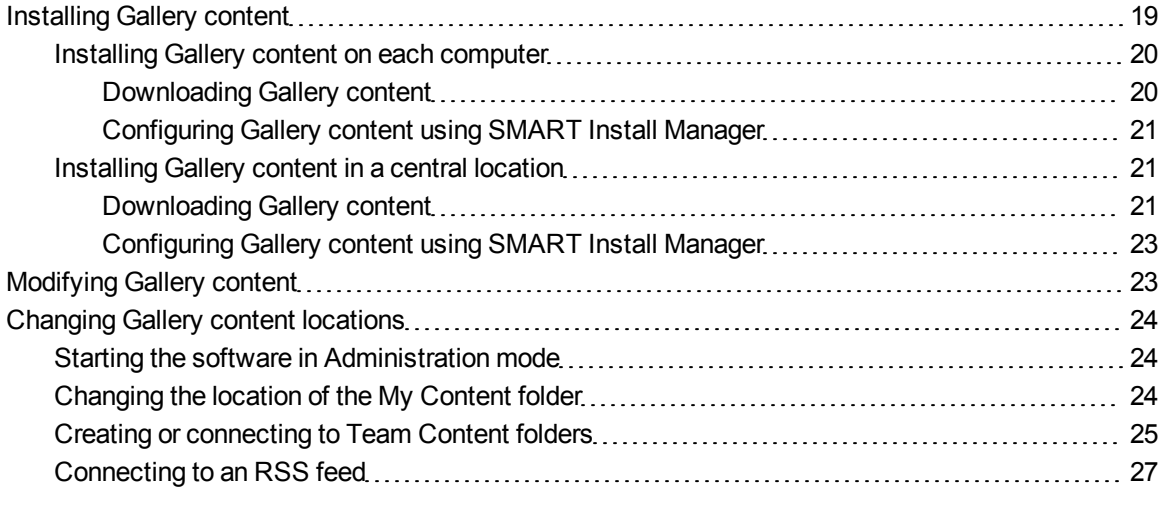

Gallery content includes the following:

- <span id="page-24-2"></span>• Gallery Essentials, which is a collection of educational photos and other images, audio files, and Adobe Flash Player compatible files.
- <span id="page-24-3"></span>• Lesson Activity Toolkit, which contains objects teachers can use to create their own lesson activities.

<span id="page-24-1"></span>You can access Gallery content from the *Gallery* tab.

### Installing Gallery content

Typically, you install Gallery content on each user's computer. However, you have the option of installing Gallery content in a central location and then configuring the software to refer to that location. This is ideal for environments where hard disk space on computers is limited.

#### <span id="page-25-1"></span><span id="page-25-0"></span>Installing Gallery content on each computer

#### **Downloading Gallery content**

Download Gallery content from the DVD or the Internet to a folder on your school's network following the procedures in this section, and then install the content on each computer from this folder.

OR

Download the content from the SMART website during installation.

#### **E** NOTE

To download Gallery content from the DVD, you must have SMART Notebook software on your computer.

#### g **To download Gallery content from the DVD**

- 1. Insert the DVD in your computer's DVD drive.
- 2. In the Finder, select the DVD (under *Devices*), and then browse to the **/Content/Gallery Essentials** folder.
- 3. Double-click **SMARTEssentials.gallerycollection**.

Gallery Setup starts.

- 4. In the *Content* tab, select the check boxes of the categories you want to include and clear the check boxes of the categories you don't want to include.
- 5. In the *Languages* tab, select the check boxes of the language packs you want to include and clear the check boxes of the language packs you don't want to include.

#### **P** TIP

To see the language pack names in English, clear the **Show native names** check box.

- 6. In the *Installation folder for Gallery content* box, type the path to the folder where you want to store the Gallery collection.
- 7. Click **Next**.

Gallery Setup installs the selected Gallery collection.

- 8. Click **Finish**.
- 9. Repeat steps 2 to 8 for the Lesson Activity Toolkit (**/Content/Lesson Activity Toolkit/ Lesson Activity Toolkit.gallerycollection**).

#### g **To download Gallery content from the Internet**

- 1. Open the SMART Notebook software installation package in SMART Install Manager.
- 2. Click **Gallery Content**.

The *Gallery Content* page appears.

- 3. Click **Install the Gallery on each computer**.
- 4. Click **Download**, and then select the location to download the Gallery content to.
- 5. Click **Choose** to start the download.
- <span id="page-26-0"></span>6. Click **Close** when the download is complete.

#### **Configuring Gallery content using SMART Install Manager**

Complete the procedure in this section to configure Gallery content.

#### g **To configure Gallery content using SMART Install Manager**

- 1. Open the SMART Notebook software installation package in SMART Install Manager.
- 2. Click **Gallery Content**.

The *Gallery Content* page appears.

- 3. Click **Install the Gallery on each computer**.
- 4. In the *Source location* box, type the path to the folder on your school's network that contains the Gallery content (if you downloaded Gallery collections to your school's network).
- 5. In the *Destination location* box, type the path to the location on each computer where you want to install the Gallery collections if you don't want to use the default folder (**/Library/Application Support/SMART Technologies/ SMART Notebook Galleries/SMART Technologies**).
- 6. Clear the check boxes of the Gallery collections you don't want to install.
- <span id="page-26-1"></span>7. Publish your changes as an MPKG file, and then deploy the MPKG file.

#### <span id="page-26-2"></span>Installing Gallery content in a central location

#### **Downloading Gallery content**

To place and use Gallery content in a central location on your school's network, you must first download the content from the DVD or the Internet to that location by performing one of the procedures in this section.

#### **E** NOTE

To download Gallery content from the DVD, you must have SMART Notebook software on your computer.

#### g **To download Gallery content from the DVD**

- 1. Insert the DVD in your computer's DVD drive.
- 2. In the Finder, select the DVD (under *Devices*), and then browse to the **/Content/Gallery Essentials** folder.
- 3. Double-click **SMARTEssentials.gallerycollection**.

Gallery Setup starts.

- 4. In the *Content* tab, select the check boxes of the categories you want to include and clear the check boxes of the categories you don't want to include.
- 5. In the *Languages* tab, select the check boxes of the language packs you want to include and clear the check boxes of the language packs you don't want to include.

#### **P** TIP

To see the language pack names in English, clear the **Show native names** check box.

- 6. In the *Installation folder for Gallery content* box, type the path to the folder where you want to store the Gallery collection.
- 7. Click **Next**.

Gallery Setup installs the selected Gallery collection.

- 8. Click **Finish**.
- 9. Repeat steps 2 to 8 for the Lesson Activity Toolkit (**/Content/Lesson Activity Toolkit/ Lesson Activity Toolkit.gallerycollection**).

#### g **To download Gallery content from the Internet**

- 1. Open the SMART Notebook software installation package in SMART Install Manager.
- 2. Click **Gallery Content**.

The *Gallery Content* page appears.

- 3. Click **Share Gallery content with all computers from a common network location**.
- 4. If you want to download the Gallery Essentials collection, click **Install** beside *Essentials for Educators*, and then follow the on-screen instructions.

5. If you want to download the Lesson Activity Toolkit collection, click **Install** beside *Lesson Activity Toolkit*, and then follow the on-screen instructions.

#### <span id="page-28-1"></span>**Configuring Gallery content using SMART Install Manager**

Complete the procedure in this section to configure Gallery content.

#### g **To configure Gallery content using SMART Install Manager**

- 1. Open the SMART Notebook software installation package in SMART Install Manager.
- 2. Click **Gallery Content**.

The *Gallery Content* page appears.

- 3. Click **Share Gallery content with all computers from a common network location**.
- 4. In the *Gallery location* box, type the path to the folder on your school's network that contains the Gallery content.
- <span id="page-28-0"></span>5. Publish your changes as an MPKG file, and then deploy the MPKG file.

## Modifying Gallery content

After installing the software, you can modify Gallery content using Gallery Setup.

#### g **To run Gallery Setup**

- 1. In the Finder, browse to **/Applications/SMART Gallery Setup**.
- 2. Double-click **Gallery Setup**.
- 3. Type your administrator password, and then click **OK**.

The *Select a Gallery* dialog box appears.

4. Select the Gallery collection you want to modify, and then click **OK**.

Gallery Setup starts.

- 5. In the *Content* tab, select the check boxes of the categories you want to include and clear the check boxes of the categories you don't want to include.
- 6. In the *Languages* tab, select the check boxes of the language packs you want to include and clear the check boxes of the language packs you don't want to include.

#### **P** TIP

To see the language pack names in English, clear the **Show native names** check box.

- 7. In the *Installation folder for Gallery content* box, type the path to the folder where you want to store the Gallery collection.
- 8. Click **Next**.

Gallery Setup updates the selected Gallery collection.

<span id="page-29-0"></span>9. Click **Finish**.

### Changing Gallery content locations

After installing the software, you can do the following:

- **.** Change the location of the My Content folder.
- <sup>l</sup> Create or connect to a **Team Content** folder.
- Connect to an RSS feed.

#### <span id="page-29-1"></span>Starting the software in Administration mode

<span id="page-29-3"></span>Before you can maintain content folders, you must start the software in Administration mode.

g **To start SMART Notebook software in Administration mode**

1. In the Finder, browse to **/Applications/Utilities**, and then double-click **Terminal**.

The *Terminal* window appears.

2. Type the following command:

```
sudo /Applications/SMART\ Notebook/Notebook.app/Contents/
MacOS/Notebook -admin
```
- 3. Press RETURN.
- 4. Type your administrator password, and then press RETURN.

SMART Notebook software starts in Administration mode.

#### <span id="page-29-2"></span>Changing the location of the My Content folder

The **My Content** folder is a location where teachers and students can store content for their individual use.

You can specify the location of the **My Content** folder during installation. If you don't specify a location, the default location is **/Library/Application Support/SMART Technologies Inc/Gallery/My Content**.

g **To change the location of the My Content folder after installation**

- 1. Start the software in Administration mode (see *[Starting](#page-29-1) [the](#page-29-1) [software](#page-29-1) [in](#page-29-1) [Administration](#page-29-1) [mode](#page-29-1)* [on](#page-29-1) [previous](#page-29-1) [page](#page-29-1)).
- 2. Click the **Gallery** tab.
- 3. Click the **Click here for more Gallery options** icon **2**, and then select **Administration: Content Locations**.

The *Administration: Content Locations* dialog box appears.

4. Click **Browse**.

The *Open* dialog box appears.

- 5. Browse to and select the new **My Content** folder, and then click **Open**.
- 6. Click **Close**.
- <span id="page-30-0"></span>7. Close the software.

#### Creating or connecting to Team Content folders

All users can create new content and save it in their **My Content** folders. To allow users to share content, you must create or connect to a **Team Content** folder.

#### **D** TIP

If you create a **Team Content** folder on a computer's hard disk, the folder is available only to users of that computer. However, if you create a **Team Content** folder on a server, the folder is available to all users on the school's network with read and write access to the folder.

#### g **To create a new Team Content folder**

- 1. Start the software in Administration mode (see *[Starting](#page-29-1) [the](#page-29-1) [software](#page-29-1) [in](#page-29-1) [Administration](#page-29-1) [mode](#page-29-1)* [on](#page-29-1) [previous](#page-29-1) [page](#page-29-1)).
- 2. Click the **Gallery** tab.
- 3. Click the **Click here for more Gallery options** icon **2**, and then select **Administration: Content Locations**.

The *Administration: Content Locations* dialog box appears.

4. Click **Create New**.

The *Open* dialog box appears.

- 5. Browse to and select the folder you want to designate as a **Team Content** folder, and then click **Open**.
- 6. Click **Close**.
- 7. Close the software.

#### g **To connect to an existing Team Content folder**

- 1. Start the software in Administration mode (see *[Starting](#page-29-1) [the](#page-29-1) [software](#page-29-1) [in](#page-29-1) [Administration](#page-29-1) [mode](#page-29-1)* [on](#page-29-1) [page](#page-29-1) [24\)](#page-29-1).
- 2. Click the **Gallery** tab.
- 3. Click the **Click here for more Gallery options** icon **A**, and then select **Administration: Content Locations**.

The *Administration: Content Locations* dialog box appears.

4. Click the **+** button.

The *Open* dialog box appears.

- 5. Browse to and select the **Team Content** folder, and then click **Open**.
- 6. Click **Close**.
- 7. Close the software.

#### g **To disconnect a Team Content folder**

- 1. Start the software in Administration mode (see *[Starting](#page-29-1) [the](#page-29-1) [software](#page-29-1) [in](#page-29-1) [Administration](#page-29-1) [mode](#page-29-1)* [on](#page-29-1) [page](#page-29-1) [24\)](#page-29-1).
- 2. Click the **Gallery** tab.
- 3. Click the **Click here for more Gallery options** icon **2**, and then select **Administration: Content Locations**.

The *Administration: Content Locations* dialog box appears.

4. Select the folder in the *Team Content* list, and then click the **–** button.

#### **G** IMPORTANT

If you installed the Gallery Essentials and Lesson Activity Toolkit collections, folders for those collections appear in the *Team Content* list. Do not remove these folders from the list, or users will not be able to access these collections.

- 5. Click **Close**.
- 6. Close the software.

### <span id="page-32-0"></span>Connecting to an RSS feed

You can connect to a public or private RSS feed to send information to your school's SMART Notebook software and SMART Notebook SE (Student Edition) software users through the *Gallery* tab.

RSS is a format for delivering regularly changing web content. Many news-related websites, blogs and other publishers broadcast their content as RSS feeds.

#### g **To connect to an RSS feed**

- 1. Start the software in Administration mode (see *[Starting](#page-29-1) [the](#page-29-1) [software](#page-29-1) [in](#page-29-1) [Administration](#page-29-1) [mode](#page-29-1)* [on](#page-29-1) [page](#page-29-1) [24\)](#page-29-1).
- 2. Click the **Gallery** tab.
- 3. Click the **Click here for more Gallery options** icon **2**, and then select **Administration: Content Locations**.

The *Administration: Content Locations* dialog box appears.

- 4. Type the URL of the RSS feed in the *Online Resources* box.
- 5. Click **Close**.
- 6. Close the software.

## <span id="page-34-0"></span>**Customer support** Appendix B

## <span id="page-34-4"></span><span id="page-34-1"></span>Online information and support

Visit [www.smarttech.com/support](http://www.smarttech.com/support) to view and download user's guides, how-to and troubleshooting articles, software and more.

## <span id="page-34-6"></span><span id="page-34-2"></span>**Training**

Visit [www.smarttech.com/trainingcenter](http://www.smarttech.com/trainingcenter) for training materials and information about our training services.

## <span id="page-34-5"></span><span id="page-34-3"></span>Technical support

If you experience difficulty with your SMART product, please contact your local reseller before contacting SMART Support. Your local reseller can resolve most issues without delay.

#### **E** NOTE

To locate your local reseller, visit [www.smarttech.com/wheretobuy](http://www.smarttech.com/wheretobuy).

All SMART products include online, telephone, fax and e-mail support:

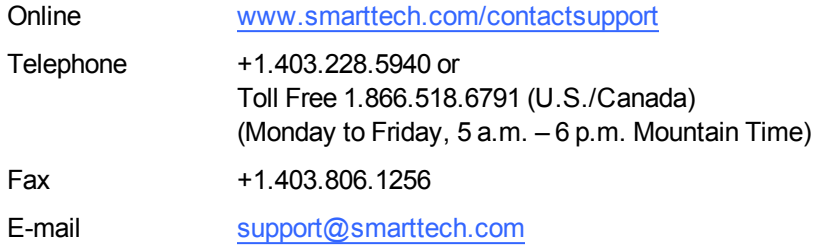

## <span id="page-35-0"></span>General inquiries

<span id="page-35-2"></span>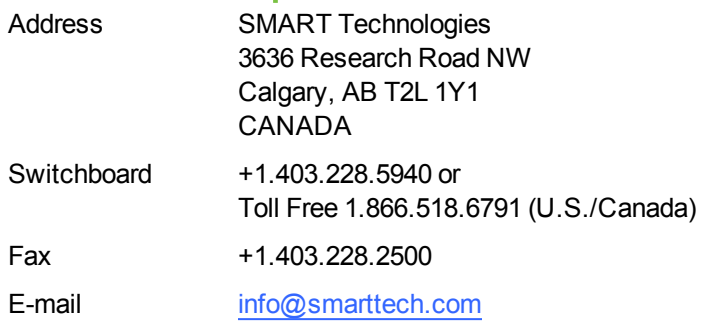

## <span id="page-35-3"></span><span id="page-35-1"></span>**Registration**

To help us serve you, register online at [www.smarttech.com/registration](http://www.smarttech.com/registration).

# <span id="page-36-0"></span>Index

## A

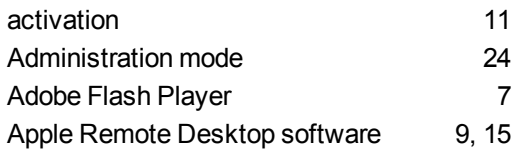

## C

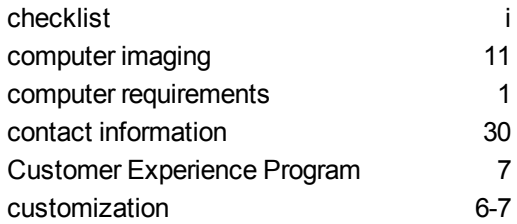

### D

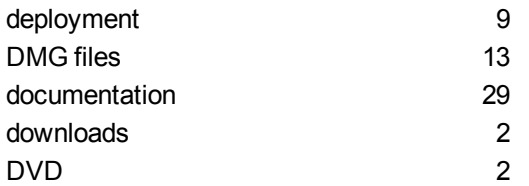

## G

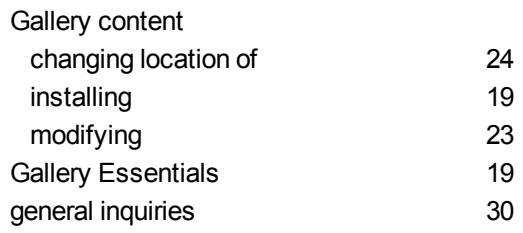

### H

hard disk space [1](#page-6-0)

## I

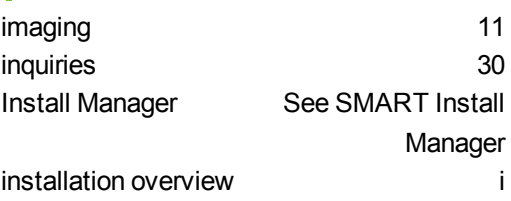

L Lesson Activity Toolkit [19](#page-24-3)

## M

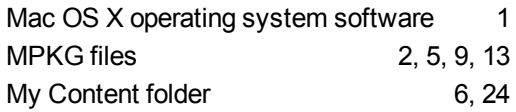

### $\Omega$

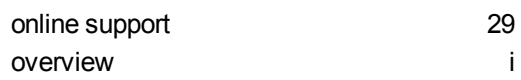

P

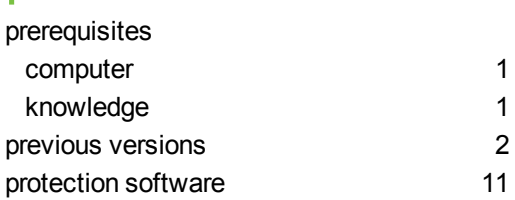

## R

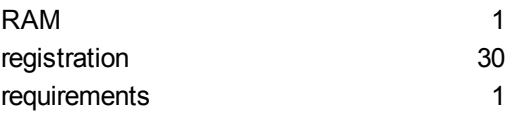

## S

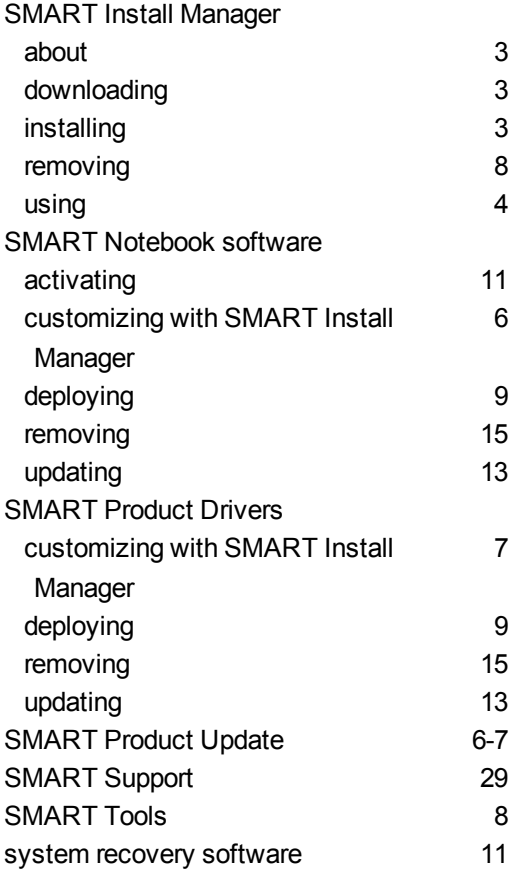

## T

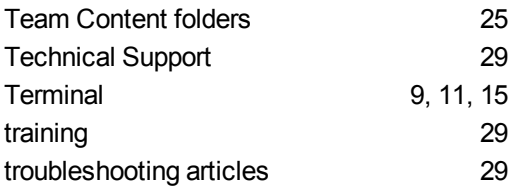

### U

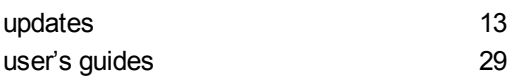

X  $XML$  [5](#page-10-0)

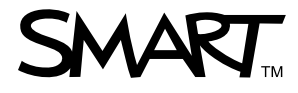

Toll Free 1.866.518.6791 (U.S./Canada)<br>or +1.403.228.5940<br>www.creatistic.htm www.smarttech.com